Σημεία προσοχής κατά την υποβολή του αιτήματος ελέγχου στο ΠΣΚΕ για την δράση covid στον Δήμο Πειραιά

# **Σημεία προσοχής κατά την υποβολή του αιτήματος ελέγχου στο Πληροφοριακό Σύστημα Κρατικών Ενισχύσεων (ΠΣΚΕ) Πρότασης στη Δράση:**

**Ενίσχυση Επιχειρήσεων που Επλήγησαν από τον Covid-19 στον Δήμο Πειραιά**

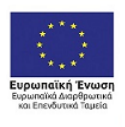

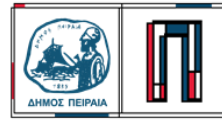

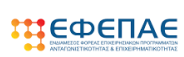

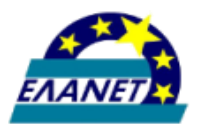

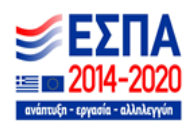

## **Εισαγωγή**

Το παρόν εγχειρίδιο εκπονήθηκε προκειμένου να αποσαφηνιστούν τα όποια θέματα απασχολούν τους χρήστες και να βοηθήσει όσους επιθυμούν να υποβάλλουν αίτημα ελέγχου στην δράση «Ενίσχυση Επιχειρήσεων που Επλήγησαν από τον Covid-19 στον Δήμο Πειραιά». Ακολουθώντας βήμα – βήμα τις διαδικασίες που περιγράφονται στο παρόν, ευελπιστούμε ότι, οι δυνητικοί δικαιούχοι θα είναι σε θέση να υποβάλλουν επιτυχώς την πρόταση τους.

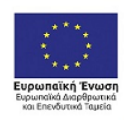

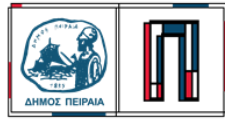

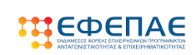

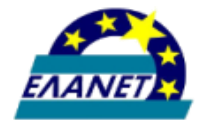

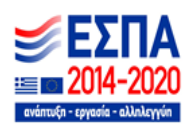

#### **Δημιουργία Αιτήματος Καταβολής**

Χρησιμοποιώντας τους κωδικούς που ήδη έχουμε πραγματοποιούμε είσοδο στο Πληροφοριακό Σύστημα Κρατικών Ενισχύσεων (εφεξής ΠΣΚΕ), το οποίο βρίσκετε στην ηλεκτρονική διεύθυνση http://www.ependyseis.gr/mis.

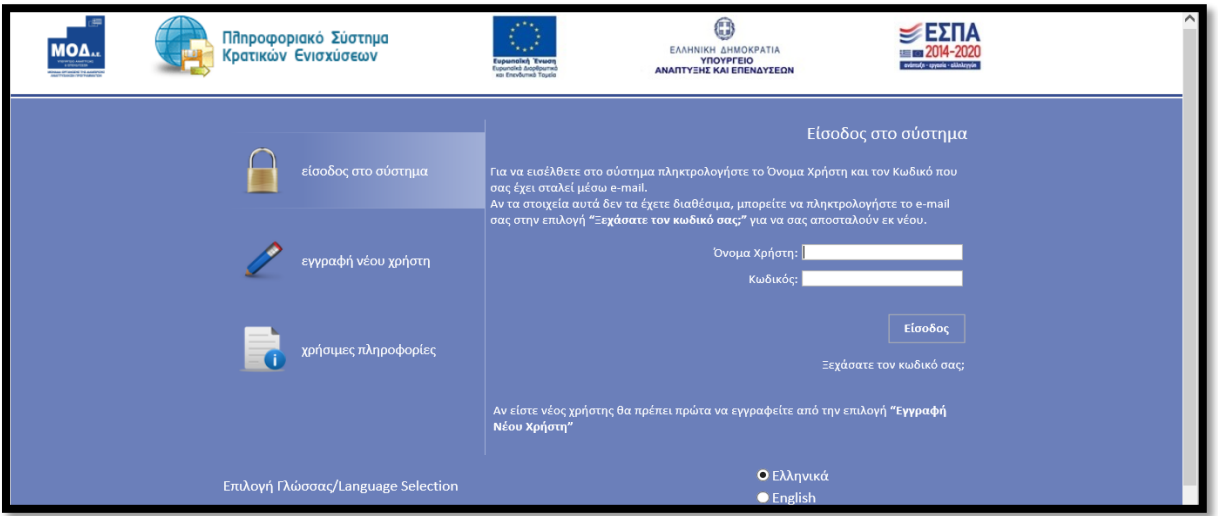

Για να μπορέσετε να ξεκινήσετε την υποβολή του αιτήματος ελέγχου θα πρέπει να κάνετε νέα εγγραφή πατώντας το αντίστοιχο κουμπί πάνω δεξιά της οθόνης.

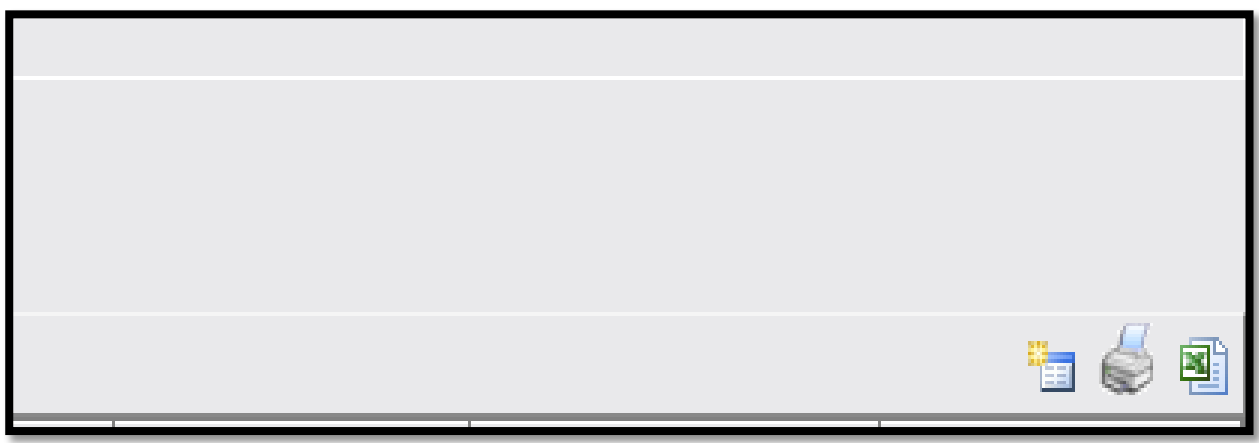

Ο κωδικός του έργου είναι το αναγνωριστικό της αίτησης μας και θα πρέπει να το γνωρίζουμε για κάθε μελλοντική επικοινωνία και αναγνώριση της αίτησης μας π.χ. σε μαζικές εγκριτικές αποφάσεις.

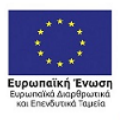

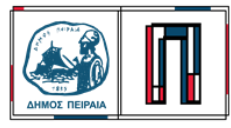

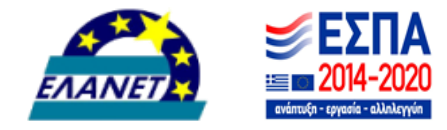

**ПЕФЕПАЕ** 

Κατά την είσοδό σας στο αίτημα υπάρχει δυνατότητα επιλογής αιτήματος ενδιάμεσης καταβολής ή αιτήματος τελικής καταβολής. Επιλέγετε αίτημα τελικής καταβολής ενίσχυσης (ελέγχου) και έπειτα συνέχεια, όπως φαίνεται στις παρακάτω εικόνες.

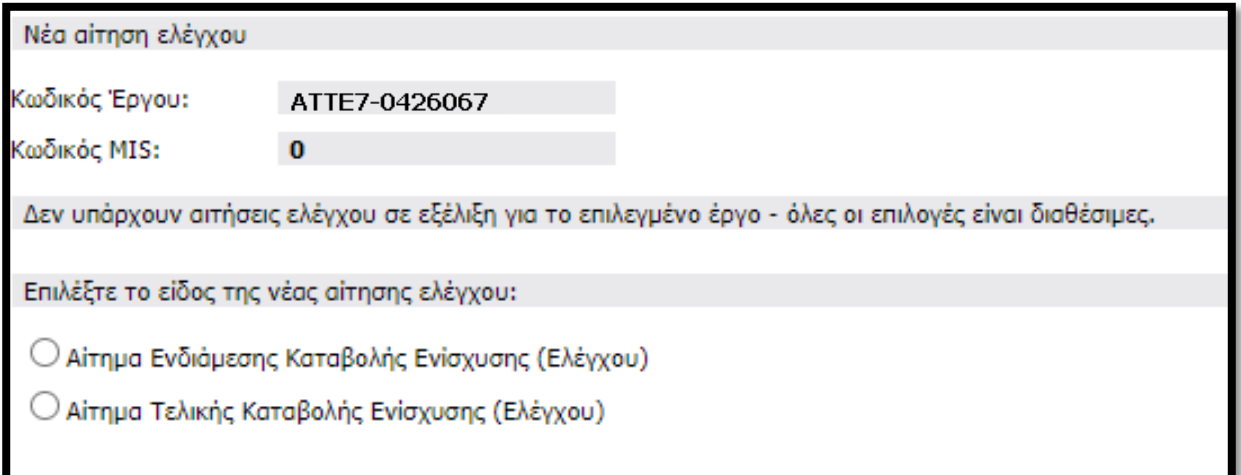

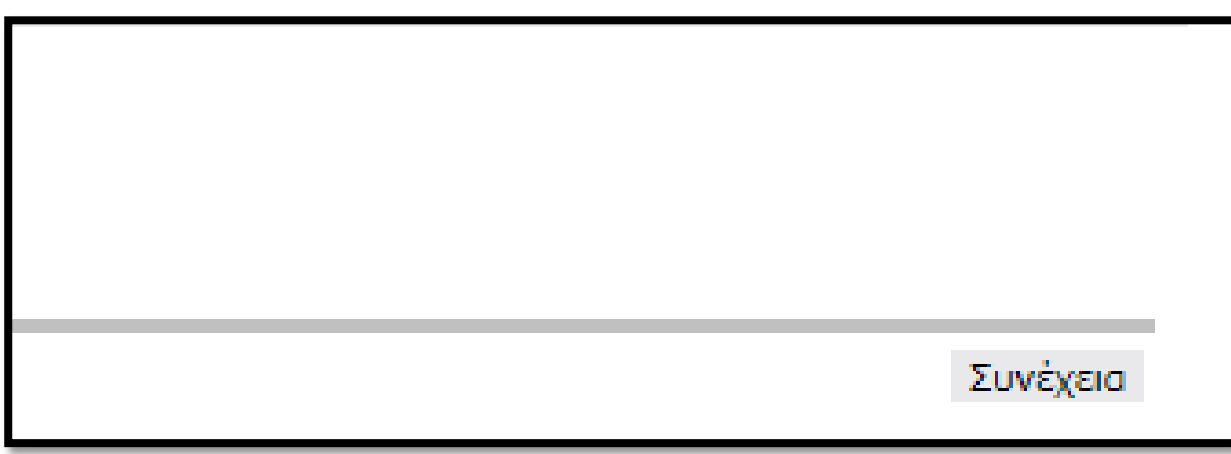

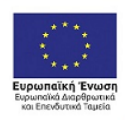

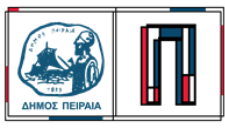

**ПЕФЕПАЕ** 

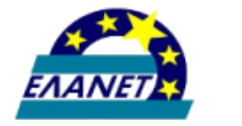

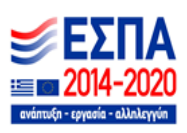

#### **Γενική Σημείωση:**

Για την ορθή καταχώρηση των στοιχείων και την επιτυχή ηλεκτρονική υποβολή του αιτήματος παρακαλείσθε να ακολουθείτε τις οδηγίες που περιγράφονται σε κάθε βήμα του Πληροφοριακού Συστήματος Κρατικών Ενισχύσεων.

## **Καρτέλα 1.1**

Αφού αρχικοποιήσουμε το τελικό αίτημα ελέγχου, μεταφερόμαστε στη καρτέλα 1.1 όπου υπάρχει το προς συμπλήρωση πεδίο Είδος ενέργειας.

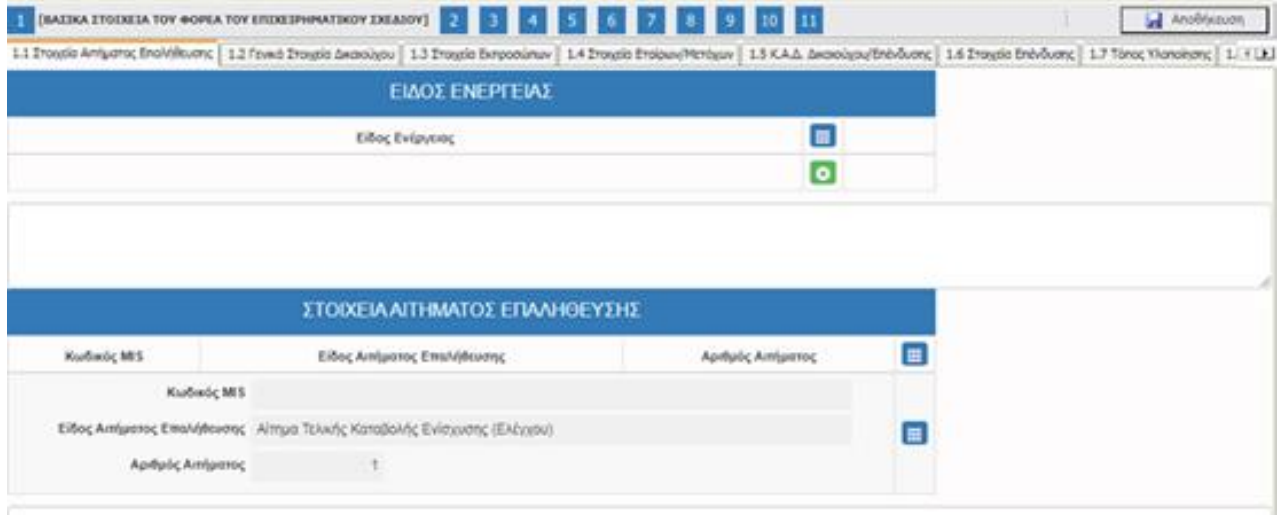

Στο σημείο αυτό επιλέγουμε από την λίστα επιλογών ΟΛΟΚΛΗΡΩΣΗ.

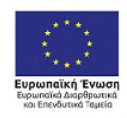

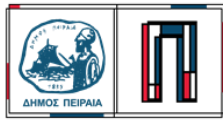

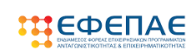

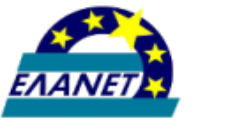

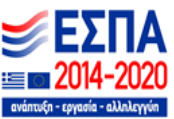

#### **Καρτέλες 1.2-1.8**

Οι επόμενες καρτέλες που αφορούν την ταυτότητα της επιχείρησης είναι συμπληρωμένες με τα στοιχεία που έχουν επιβεβαιωθεί κατά το στάδιο της υποβολής. Οι περιπτώσεις όπου μπορούν οι αλλαγές να ενσωματωθούν στο αίτημα ελέγχου είναι οι ήσσονος σημασίας όπως ορίζονται στο κεφάλαιο 11.ΔΙΑΔΙΚΑΣΙΑ ΥΛΟΠΟΙΗΣΗΣ – ΠΑΡΑΚΟΛΟΥΘΗΣΗΣ ΠΡΑΞΕΩΝ της τελευταίας τροποποιημένης πρόσκλησης. Συγκεκριμένα οι περιπτώσεις όπου οι αλλαγές μπορούν να ενσωματωθούν στο αίτημα ελέγχου είναι:

• Αλλαγή νομίμου εκπροσώπου.

• Μεταβολή επωνυμίας ή/και νομικής μορφής της επιχείρησης (με διατήρηση του ίδιου ΑΦΜ)

• Μεταβολή εταιρικής / μετοχικής σύνθεσης

• Αλλαγή έδρας/τόπου υλοποίησης της επένδυσης (εφόσον η επιχείρηση εξακολουθεί να δραστηριοποιείται εντός του Δήμου Πειραιά)

Δείτε προσεκτικά τα στοιχεία που εμφανίζονται στους πίνακες της κάθε καρτέλας. Εφόσον υπάρχουν τροποποιήσεις σε σχέση με τα στοιχεία που έχουν επιβεβαιωθεί κατά το στάδιο υποβολής, τροποποιείτε τα σχετικά πεδία. Κάθε τροποποιημένο πεδίο εμφανίζεται με κίτρινο χρώμα.

**Σημείωση:** Για τις καρτέλες όπου δεν απαιτείται η καταχώρηση και επεξεργασία των δεδομένων θα εμφανίζεται το σχετικό μήνυμα

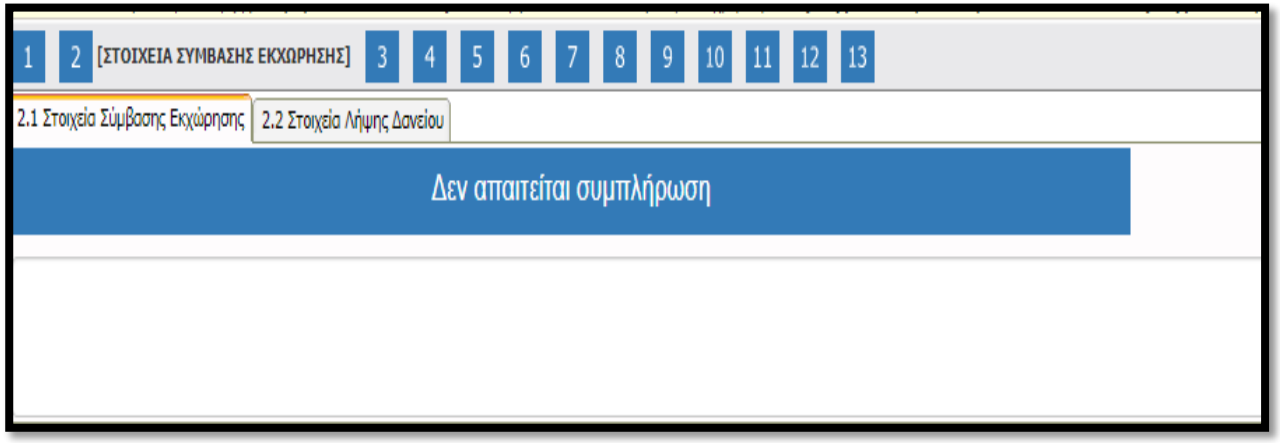

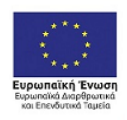

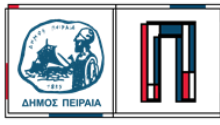

**MIE**Ф€ПАЄ

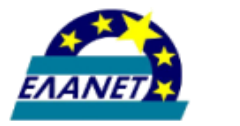

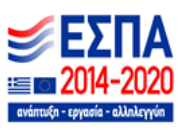

## **Καρτέλες 3.1-3.2**

Στις καρτέλες 3.1 και 3.2 ο δικαιούχος καλείται να απαντήσει σε ερωτήσεις σχετικά με την ισχύουσα ταυτότητα της επιχείρησης όπως την επωνυμία και το ΑΦΜ, την νομική μορφή, την μετοχική/εταιρική σύνθεση, τον νόμιμο εκπρόσωπο, τον υπεύθυνο του έργου, την έδρα του δικαιούχου, τον τόπου υλοποίησης. Στις περιπτώσεις τροποποιήσεων των στοιχείων ένταξης θα πρέπει να αναφερθούν αναλυτικά οι αλλαγές που έχουν πραγματοποιηθεί στο πεδίο των παρατηρήσεων , καθώς και το/τα έγγραφα από τα οποία προκύπτει/ουν, τα οποία θα πρέπει να επισυναφθούν στο Βήμα 10 της παρούσας αίτησης.

## **Καρτέλα 5.2**

Στην καρτέλα 5.2 δεν υποβάλλονται παραστατικά τιμολόγησης αλλά πατώντας το πράσινο κουμπί της προσθήκης δημιουργείται ένα νέο παραστατικό το οποίο θα πρέπει να συμπληρωθεί ακολουθώντας τις εξής οδηγίες:

- 1. Επιλέξτε την μοναδική κατηγορία δαπάνης που υπάρχει στη λίστα
- 2. Αφήστε την επιλογή "χωρίς μονάδα μέτρησης"
- 3. Στην ποσότητα καταχωρήστε την τιμή 1
- 4. Στην περιγραφή δαπάνης καταχωρείστε "Κεφάλαιο Κίνησης"
- 5. Στην τιμή μονάδας καταχωρείστε το ποσό της δημοσιας δαπάνης που έχετε εγκριθεί (βλ. Δημόσια Δαπάνη στην καρτέλα 5.1)
- 6. Ολοκληρώστε την καταχώρηση πατώντας το κουμπάκι update δεξιά

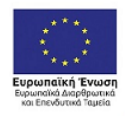

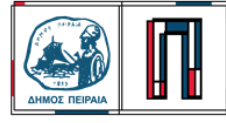

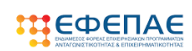

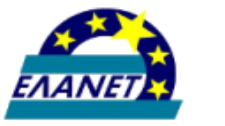

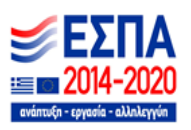

## **Καρτέλα 6.1**

Στην καρτέλα 6.1 δεν υποβάλλονται παραστατικά δαπανών αλλά πατώντας το πράσινο κουμπί της προσθήκης δημιουργείται ένα νέο παραστατικό το οποίο θα πρέπει να συμπληρωθεί ακολουθώντας τις εξής οδηγίες:

- 1. Στο είδος παραστατικού επιλέξτε "ΛΟΙΠΑ (ΝΑ ΚΑΘΟΡΙΣΤΕΙ ΣΤΙΣ ΠΑΡΑΤΗΡΗΣΕΙΣ)"
- 2. Στον αριθμό παραστατικού καταχωρήστε την τιμή 1
- 3. Στην ημερομηνία εκδόσεως επιλέξτε την τρέχουσα ημερομηνία
- 4. Στα πεδία ΑΦΜ Προμηθευτή και Προμηθευτής καταχωρίστε τα στοιχεία της δική σας επιχείρησης
- 5. Στην αξία χωρίς ΦΠΑ και Αξία με ΦΠΑ καταχωρήστε το ποσό της δημόσιας δαπάνης που έχετε εγκριθεί (βλ. Δημόσια Δαπάνη στην καρτέλα 5.1)
- 6. Στο Είδος Βιβλίου επιλέξτε την κατηγορία των βιβλίων που τηρεί η επιχείρηση
- 7. Για να ολοκληρώσετε κάντε κλικ στην επιλογή "Χρήση" στο πινακάκι που εμφανίζει τη δαπάνη που καταχωρήσατε στο προηγούμενο βήμα και αποθηκεύστε την καταχώρηση πατώντας το κουμπάκι update δεξιά, όπως φαίνεται στην εικόνα που ακολουθεί

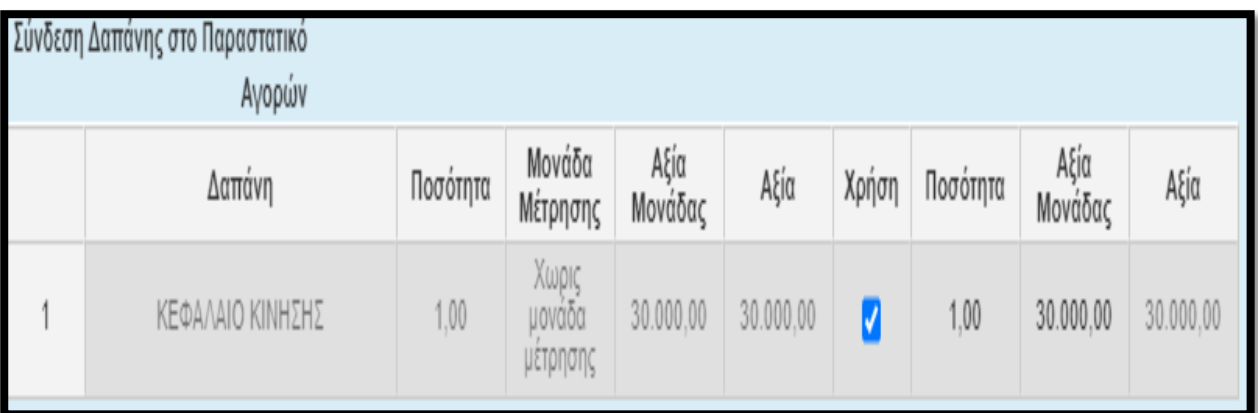

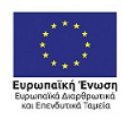

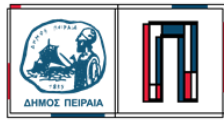

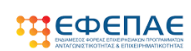

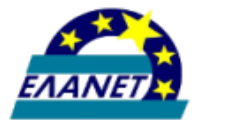

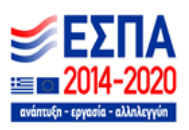

## **Καρτέλα 7.1**

Στην καρτέλα 7.1 δεν υποβάλλονται παραστατικά πληρωμής αλλά πατώντας το πράσινο κουμπί της προσθήκης δημιουργείται ένα νέο παραστατικό το οποίο θα πρέπει να συμπληρωθεί ακολουθώντας τις εξής οδηγίες:

- 1. Στον τύπο πληρωμής επιλέξτε "ΛΟΙΠΑ (ΝΑ ΚΑΘΟΡΙΣΤΕΙ ΣΤΙΣ ΠΑΡΑΤΗΡΗΣΕΙΣ)"
- 2. Στον αριθμό παραστατικού πληρωμής καταχωρήστε την τιμή 1
- 3. Στην ημερομηνία πληρωμής επιλέξτε την τρέχουσα ημερομηνία
- 4. Στην τράπεζα/Εκδότης παραστατικού επιλέξτε "ΜΗ ΤΡΑΠΕΖΙΚΗ ΣΥΝΑΛΛΑΓΗ"
- 5. Στο ποσό πληρωμής καταχωρήστε το ποσό της δημόσιας δαπάνης που έχετε εγκριθεί (βλ. Δημόσια Δαπάνη στην καρτέλα 5.1)
- 6. Για να ολοκληρώσετε κάντε κλικ στην επιλογή "Χρήση" στο πινακάκι που εμφανίζει το παραστατικό που καταχωρήσατε στο προηγούμενο βήμα και αποθηκεύστε την καταχώρηση πατώντας το κουμπάκι update δεξιά

# **Καρτέλα 10**

Στην καρτέλα 10 θα πρέπει να υποβληθούν το σύνολο των δικαιολογητικών όπως περιγράφονται στο ΠΑΡΑΡΤΗΜΑ VΙΙ: ΚΑΤΑΛΟΓΟΣ ΠΑΡΑΔΟΤΕΩΝ ΠΟΥ ΣΥΝΟΔΕΥΟΥΝ ΤΟ ΑΙΤΗΜΑ ΕΛΕΓΧΟΥ και στο ΠΑΡΑΡΤΗΜΑ VIII: ΔΙΚΑΙΟΛΟΓΗΤΙΚΑ ΓΙΑ ΤΗΝ ΚΑΤΑΒΟΛΗ ΤΗΣ ΕΠΙΧΟΡΗΓΗΣΗΣ.

Κάθε επισυναπτόμενο αρχείο δεν θα πρέπει να ξεπερνά τα 10ΜΒ, ενώ το σύνολο των αρχείων που θα επισυναφθούν δε θα πρέπει να ξεπερνά τα 50ΜΒ. Σε περίπτωση που τα απαιτούμενα αρχεία ξεπερνούν το μέγιστο όριο των 50ΜΒ, θα πρέπει να επισυνάπτονται σε συμπιεσμένη μορφή (αρχείο .zip).

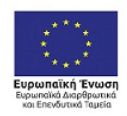

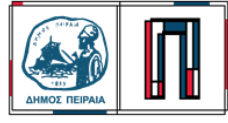

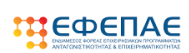

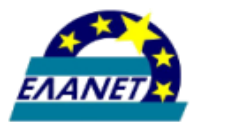

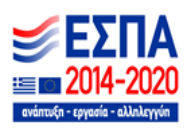

#### **Καρτέλα 11 – Έλεγχος Ορθότητας**

Αφού ολοκληρώσουμε την επισύναψη των δικαιολογητικών μεταβαίνουμε στην ενότητα 11 [ΟΡΙΣΤΙΚΟΠΟΙΗΣΗ ΚΑΙ ΥΠΟΒΟΛΗ ΑΙΤΗΣΗΣ ΚΑΤΑΒΟΛΗΣ ΕΝΙΣΧΥΣΗΣ (ΕΛΕΓΧΟΥ)], στην οποία διενεργείται με την επιλογή του κουμπιού «Έλεγχος Ορθότητας», από το ΠΣΚΕ. Εφόσον προκύψει εκκρεμότητα από τον έλεγχο στα πεδία που έχουν συμπληρωθεί, το ΠΣΚΕ μας ενημερώνει, προκειμένου να την διορθώσουμε.

Όταν εμφανιστεί το «Δεν υπήρξαν σφάλματα κατά τον έλεγχο, μπορείτε να προχωρήσετε σε Υποβολή.», μπορούμε να προχωρήσουμε στην οριστική υποβολή της πρότασης, επιλέγοντας το «κουμπί» υποβολή.

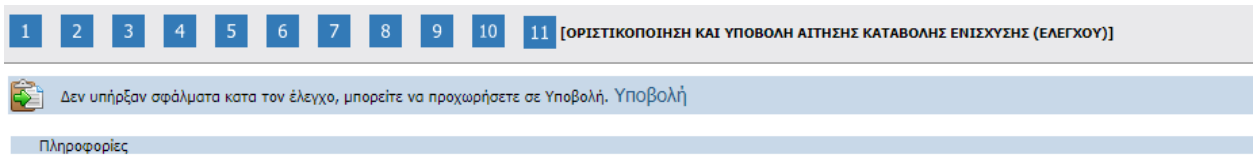

Προσοχή κατά τον έλεγχο ορθότητας θα πρέπει να ελέγξουμε εκτός από τα σφάλματα και τις αντίστοιχες πληροφορίες που μας εμφανίζονται. Συγκεκριμένα πρέπει να βεβαιωθούμε ότι δεν έχουμε εκ παραδρομής αιτηθεί λάθος-μικρότερο ποσό από το εγκεκριμένο.

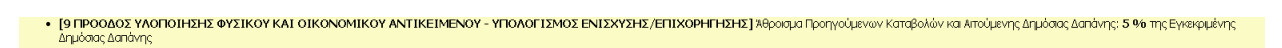

## *ΣΥΓΧΑΡΗΤΗΡΙΑ!!! ΦΤΑΣΑΤΕ ΣΤΟ ΤΕΛΟΣ.*

Σας ευχόμαστε καλή επιτυχία και παραμένουμε στην διάθεση σας για οποιαδήποτε πληροφορία ή διευκρίνιση.

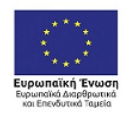

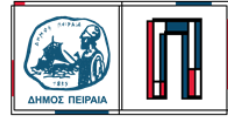

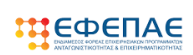

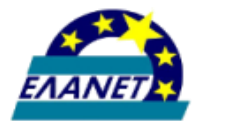

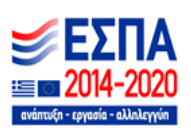